将扩展器的电源接入**路由器/主AP附近** 的插座上,扩展器放置在水平桌面或地 上,指示灯常亮红色,稍等一会儿,扩

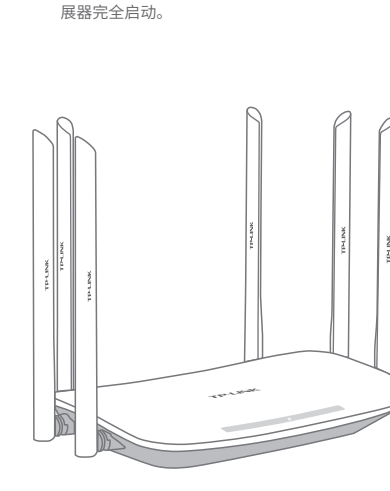

输入被扩展网络的密码,并设置扩展器 的无线名称,点击下一步,开始扩展。

tplogin.cn 选择待扩展的2.4G无线网络 TP-LINK\_A  $\sim$  CMCC CMCC-AUTO business TP-LINK\_2.4G 手动输入

 $\bigodot$  连上Wi-Fi后, 手机将自动打开管理界面, 若未打开,请手动打开网页浏览器,在 **地 址栏**中输入**tplogin.cn**进入管理界面,设 置扩展器的管理密码,点击登录。

手机搜索**扩展器发出的无线Wi-Fi**,名 称为"TP-LINK\_RE\_XXXX",请使用 扩展器自动扫描周围的2.4G无线网络, 扫描完成后,选择要扩展的网络。

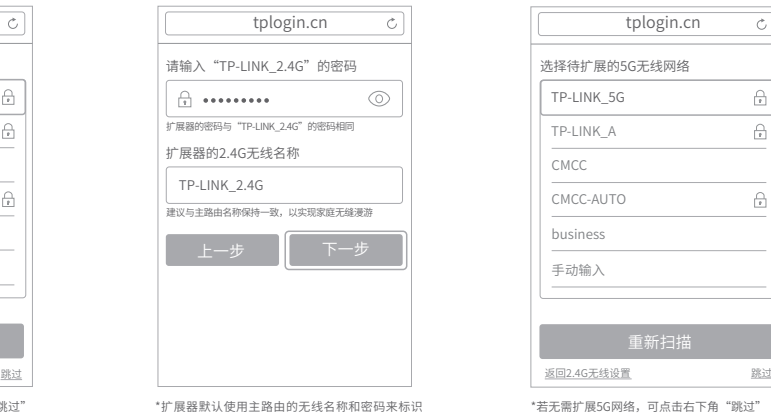

选取网络.. TP-LINK\_1 TP-LINK\_A TP-LINK\_RE\_1234 tplogin.cn

无线扩展器TL-WA7532RE

设置管理员密码

 $\cdots$ 

**TP-LINK** 

如遗忘密码,需恢复出厂设置 登录

> .<br>吉无需扩展5G网络,可点击右下角"跳过" 至第8步。

和加密自己的无线网络,在手机等终端上只能搜到 一个无线2.4G信号,实现同步扩展效果;您也可以 重新设置扩展器的名称,以区分主网络和扩展网

络。

\_\_\_\_

\*若无需扩展2.4G网络,可点击右下角"跳过" 至第六步。

手机连接该Wi-Fi。

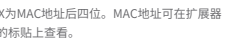

\*以TL-WDA7532RE为例,其他适用产品参考说 明以相同步骤,进行设置。 MAC:000000001234 ©按界面提示,观察扩展器指示灯状态, 若为 绿色 或 橙色,即扩展成功。

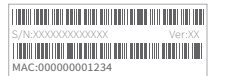

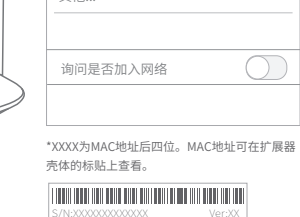

Wi-Fi

< 设置 Wi-Fi

iii

 $\mathbf{a} \in \mathbb{C}$ 

 $\mathbf{a} \in \mathbb{C}$ 

 $\widehat{\mathcal{F}}$  (i)

其他...

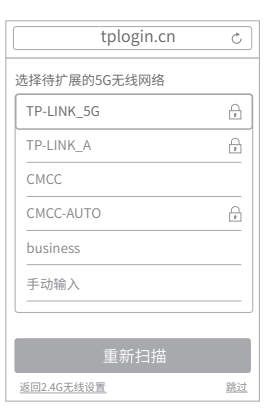

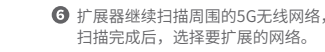

输入被扩展5G网络的密码,并设置扩 展器的无线名称,点击保存。

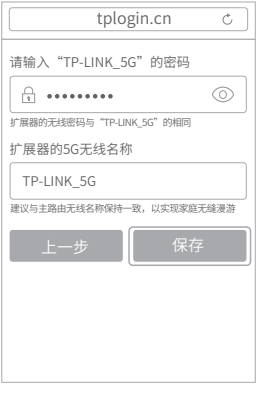

\*扩展器默认使用主路由的无线名称和密码来标识 和加密自己的无线网络,在手机等终端上只能搜 到一个无线5G信号,实现同步扩展效果;您也可 以重新设置扩展器的名称,以区分主网络和扩展

 $\Omega$  确认扩展器的 $2.4$ G及5G无线网络 名称,并点击"开始扩展"按钮。

网络。

**Contract Contract** 

tplogin.cn

2.4G无线网络

主AP无线名称 TP-LINK\_2.4G

扩展器无线名称 TP-LINK\_2.4G 主AP无线密码 123456789

主AP无线名称 TP-LINK\_5G

扩展器无线名称 TP-LINK\_5G 主AP无线密码 123456789

5G无线网络

请确认2.4G和5G的无线网络来自您需要扩展同一部 路由器,然后点击"开始扩展"按钮

上一步 | 开始扩展

退出浏览器,搜索扩展器新的无线名称, 并输入密码,连接Wi-Fi上网!

\*为了获得更好的信号扩展效果,建议参考背面说明, 调整扩展器位置至指示灯变成绿色。

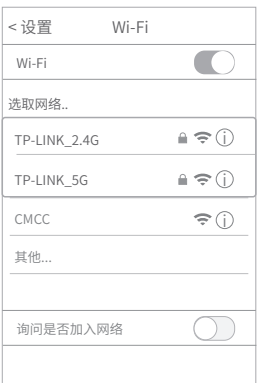

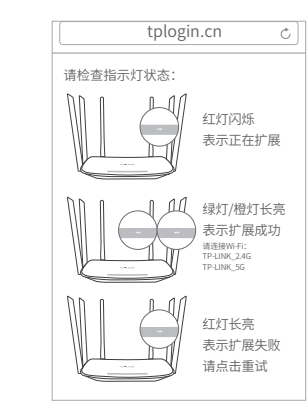

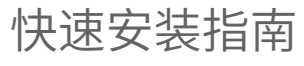

AC双频无线扩展器

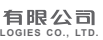

邮箱: fae@tp-link.com.cn<br>技术支持岡址: http://sen/ice.tn-link.com.cn

## 调整扩展器位置

设置成功后,可将扩展器移至其他插座上,无需再次设置,等待约片刻后,扩展器将 自动扩展已设置好的无线网络。

**②**请确认指示灯常亮绿色。否则,请重新调整扩展器位置,以获得更好的信号扩展效果。

未经普联技术有限公司明确书面许可,任何单位或个人不得擅自仿制、复制、誊抄或转译本手册 部分或全部内容,且不得以营利为目的进行任何方式(电子、影印、录制等)的传播。

TP·LINK"为普联技术有限公司注册商标。本手册提及的所有商标,由各自所有人拥有。 本手册所提到的产品规格和资讯仅供参考,如有内容更新,恕不另行通知。除非有特殊约定, 技术支持网址:http://service.tp-link.com.cn 本于册仅作为使用指导,所作陈述均不构成任何形式的担保。 7103501757 REV1.0.1

微信客服随时随地解决您的网络问题

声明 Copyright © 2016 普联技术有限公司版权所有,保留所有权利。 **TP-LINK TECHNOLOGIES CO., LTD.**

请确认您家中主路由是双频无线路由,有2.4G和5G网络,一般主路由双频无线网络 初始设置时默认XXXXX 2.4G和XXXXX 5G存在,搜寻带有"5G"后缀的网络即可。

> 地址:深圳市南山区深南路科技园工业厂房 24栋南段1层、3-5层、28栋北段1-4层 公司网址: www.tn-link.com.cn 技术支持热线:400-8863-400

**TP-LINK** 

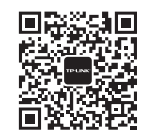

#### 温馨提醒: \*请尽量将扩展器置于宽敞无障碍物的位置。 \*微波炉、蓝牙设备、电冰箱等会严重干扰无线信号,请保持扩展器远离上述设备。

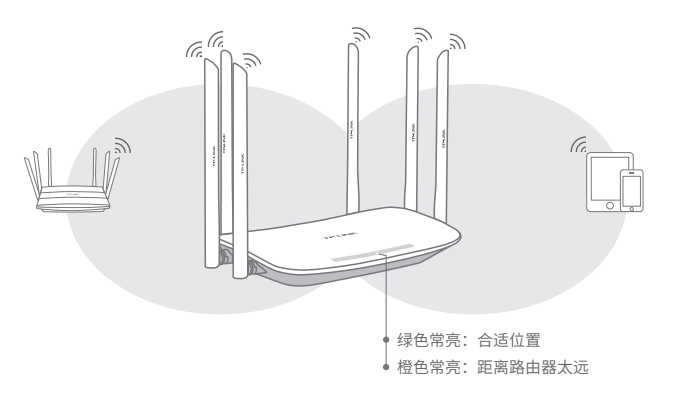

# 常见问题解答

### 如何将扩展器恢复出厂设置?

通电状态下,长按扩展器底部的"Reset"按钮(约3秒钟)直到指示灯闪烁绿色,松 开按钮,扩展器将恢复出厂设置。

登录管理页面tplogin.cn ,选择 更多设置→恢复出厂设置。

请尝试调整扩展器位置,最好不要与主路由隔着多堵墙或者过多障碍物。

无法打开管理页面"tplogin.cn"怎么办?

- 请尝试将手机靠近扩展器,再打开手机的Wi-Fi功能,以确保手机连接到的是本 扩展器的无线网络。
- 请尝试输入扩展器当前的IP地址进行登录。您可以登录路由器或主AP的管理 页面查看扩展器当前的IP地址。

若使用电脑上网,确保电脑已设置成自动获取IP地址。

#### 扩展后搜不到扩展器的信号,怎么办?

在默认情况下,扩展器设置完成后,扩展器和主路由器的信号名称一样。 如果您把扩展器的信号名称,修改为和主路由器的信号名称不同,正常情况下仍可以 搜索到该信号。如果搜索不到,请尝试复位扩展器,重新设置。

### 设置过程中第6步搜索不到要扩展的5G无线网络,怎么办?

红色常亮 未扩展网络

红巴闪烁 上 住 展 网络 绿色长亮 # 展成切,与路田器/ 王AP距离适甲

橙色长亮 — ∄ 展成切,与路田器/王AP距离太远

#### 指示灯的状态变化: